VB-31-VG-0R PAG. 1 DI 12 21 GENNAIO 2021

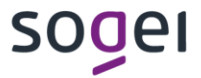

**S.M.A.R.T. – STATISTICHE, MONITORAGGIO E ANALISI DELLA RACCOLTA TERRITORIALE DEL GIOCO FISICO ACCESSO COMUNI GUIDA OPERATIVA**

# **INDICE**

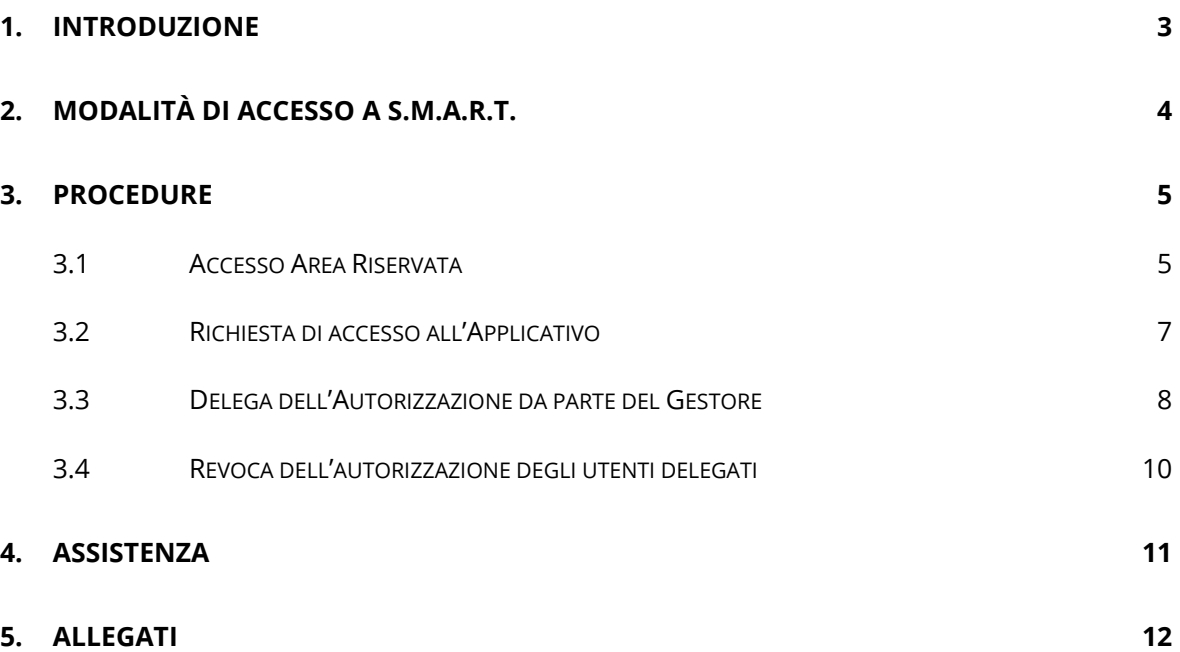

## <span id="page-2-0"></span>**1. INTRODUZIONE**

S.M.A.R.T. è un applicativo di supporto al monitoraggio e all'analisi della raccolta territoriale del gioco fisico, nonché di monitoraggio, ai sensi dell'articolo 1, comma 569, della legge 30 dicembre 2018, n. 145, degli orari di funzionamento degli apparecchi da intrattenimento di cui all'articolo 110, comma 6, lettera b), del T.U.L.P.S.

# <span id="page-3-0"></span>**2. MODALITÀ DI ACCESSO A S.M.A.R.T.**

L'applicativo S.M.A.R.T. è disponibile nell'area riservata del sito istituzionale di ADM [\(www.adm.gov.it\)](http://www.adm.gov.it/) attraverso il Portale Unico Dogane e Monopoli (PUDM).

Si accede al PUDM cliccando il pulsante in alto a destra "Area Riservata".

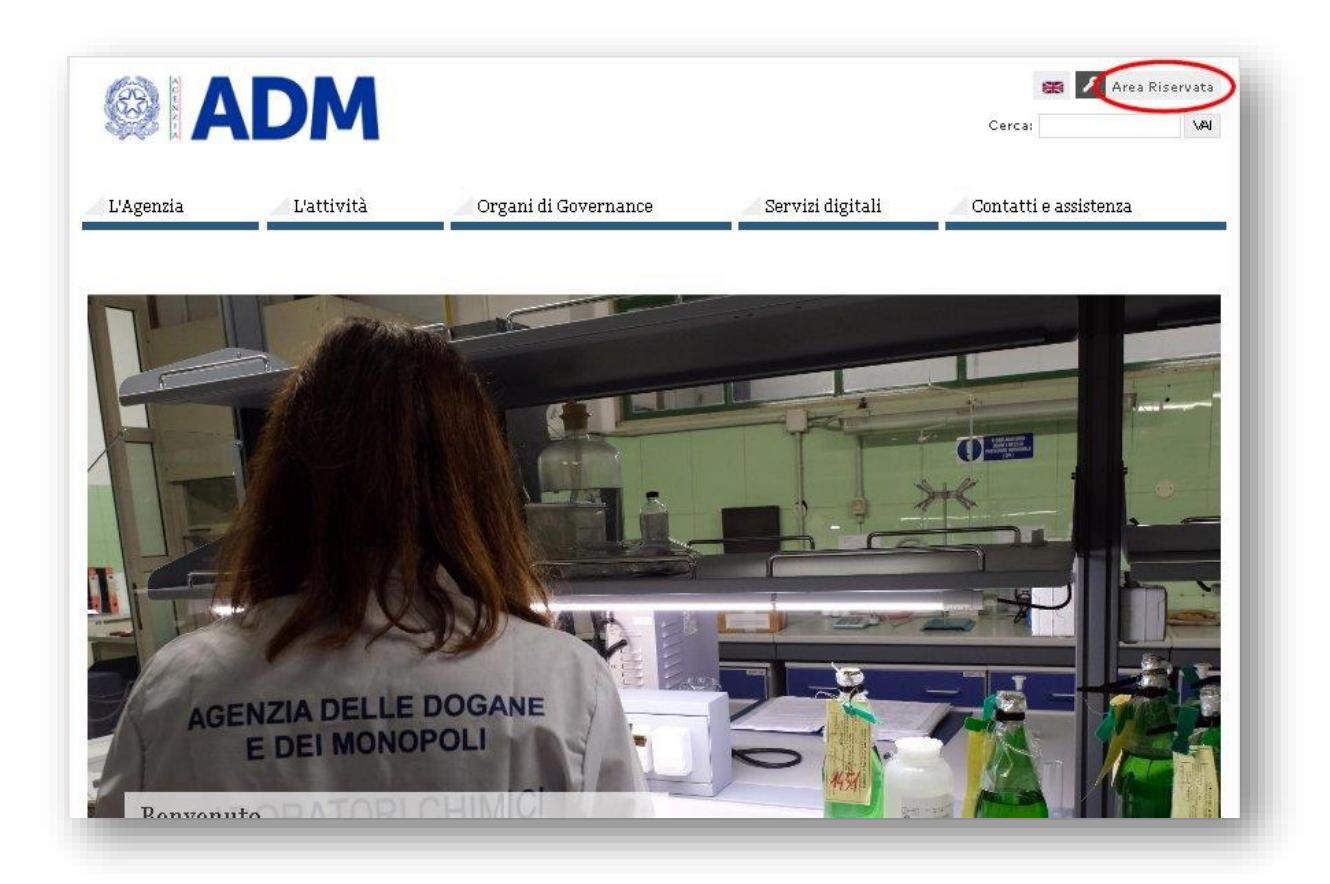

## <span id="page-4-0"></span>**3. PROCEDURE**

#### <span id="page-4-1"></span>**3.1 ACCESSO AREA RISERVATA**

L'utente comunale ha tre differenti modalità di autenticazione a disposizione.

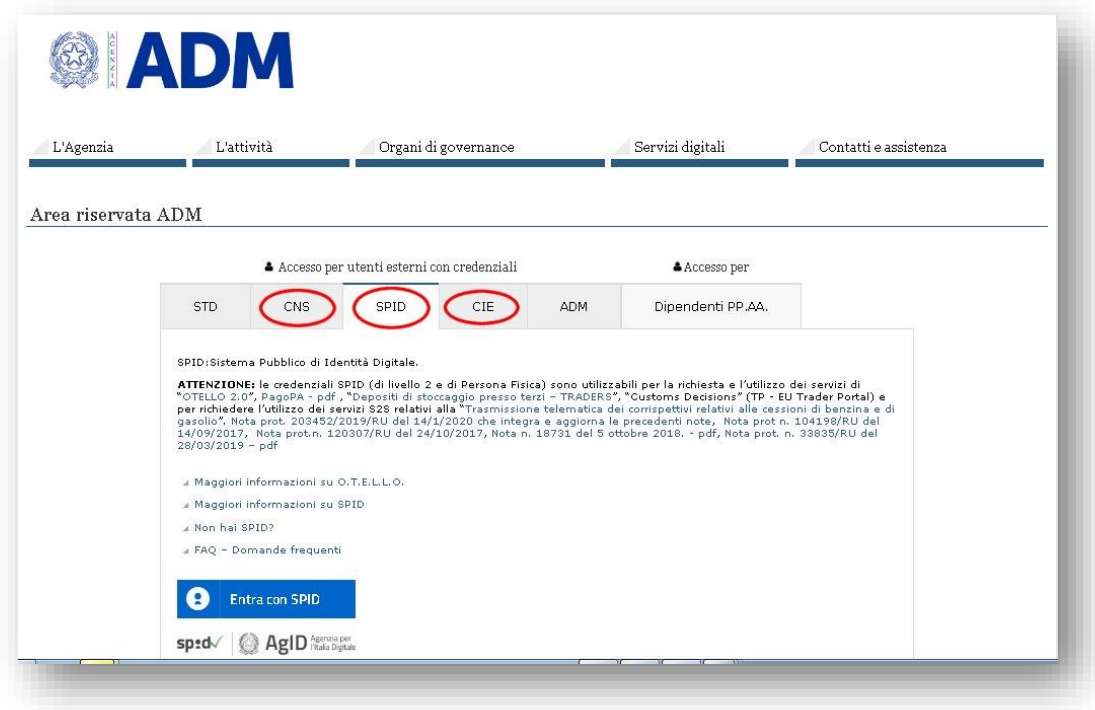

Sistema Pubblico di Identità Digitale (SPID)

SPID rappresenta il sistema unico di login per l'accesso ai servizi online della pubblica amministrazione. Il suo intento è quello di fornire un'identità digitale unica con cui poter accedere a tutti i servizi della pubblica amministrazione come per esempio consultare la propria posizione INPS, presentare il 730 precompilato, pagare servizi, prenotare prestazioni sanitarie.

Il PUDM richiede l'utilizzo di credenziali SPID di livello 2, ovvero costituite da *nome utente*, *password* e un *codice OTP* (one-time-password) inviato all'utente attraverso un dispositivo certificato durante il processo di rilascio delle credenziali (es smartphone, tablet, ecc.)

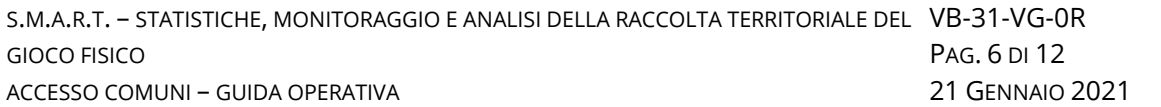

Gli utenti sprovvisti di un'identità digitale potranno richiederla ad uno dei gestori di Identità Digitale (Identity Provider) abilitati, in pochi minuti e in modo del tutto gratuito. Ulteriori informazioni su come ottenere l'identità digitale SPID sono disponibili al link [http://www.spid.gov.it.](http://www.spid.gov.it/)

Per gli enti aderenti al sistema NoiPA, è inoltre disponibile una procedura ulteriormente semplificata tramite la quale NoiPA si fa garante dell'identità dell'utente presso gli Identity Provider evitando il riconoscimento "*de visu*" del richiedente [\(https://noipa.mef.gov.it/\)](https://noipa.mef.gov.it/).

Carta Nazionale dei Servizi (CNS)

La Carta Nazionale dei Servizi è uno strumento che permette di identificare con certezza il cittadino, ed è utilizzabile per l'accesso e consultazione dei servizi della Pubblica Amministrazione. Essa può essere rilasciata dalle Regioni, che se servono anche come *Carte Regionale dei Servizi* e *Tessera sanitaria* (TN-CNS), o dalle Camere di commercio.

È possibile trovare maggiori informazioni sull'attivazione e l'utilizzo della CNS ai seguenti indirizzi:

- Siti istituzionali della regione di appartenenza
- [Sistema Tessera Sanitaria \(TS-CNS\)](https://sistemats1.sanita.finanze.it/portale/web/guest)
- Infocamere [Carta Nazionale dei servizi](https://www.card.infocamere.it/infocard/pub/cns-a-cosa-serve_5473)
- Carta d'Identità Elettronica (CIE)

Anche la nuova carta di identità elettronica permette agli utenti l'ingresso nel PUDM e nei servizi online delle Pubbliche Amministrazioni.

La CIE è dotata di un microchip con lettura contactless che permette l'identificazione dell'utente attraverso un lettore o un telefono dotato di tecnologia NFC e apposito software.

È possibile trovare maggiori informazioni sul rilascio ed utilizzo della CIE sul sito dedicato del Ministero dell'Interno [https://www.cartaidentita.interno.gov.it](https://www.cartaidentita.interno.gov.it/)

#### <span id="page-6-0"></span>**3.2 RICHIESTA DI ACCESSO ALL'APPLICATIVO**

Il sistema di accesso prevede che ogni comune dovrà avere un "gestore" incaricato dal sindaco (o suo delegato), il quale potrà richiedere l'autorizzazione all'utilizzo dell'applicativo e a sua volta delegare altri utenti secondo il processo di seguito descritto. L'amministrazione locale dovrà inviare una PEC all'indirizzo [accesso.smart@pec.adm.gov.it](mailto:accesso.smart@pec.adm.gov.it) e per conoscenza all'indirizzo [accesso.smart@pec.sogei.it](mailto:accesso.smart@pec.sogei.it) con la richiesta di nomina del gestore del comune secondo il formato sotto riportato.

Il testo racchiuso tra parentesi quadre va incluso esclusivamente nel caso in cui la richiesta sia inoltrata da un delegato del sindaco.

# *Oggetto*: Richiesta accesso SMART *Testo*:

*[La presente richiesta viene inoltrata dal sottoscritto in qualità di delegato del Sindaco.*

*Nome e Cognome]*

*Consapevole delle responsabilità penali e degli effetti amministrativi derivanti dalla falsità in atti e dalle dichiarazioni mendaci (così come previsto dagli artt. 75 e 76 del D.P.R. n. 445 del 28.12.2000), ai sensi e per gli effetti di cui agli artt. 46 e 47 del medesimo D.P.R. n. 445 del 28.12.2000, si attesta la veridicità e l'esattezza dei dati dichiarati nonché contenuti negli allegati alla presente p.e.c.*

*Si dichiara altresì, di essere informati, ai sensi e per gli effetti di cui al D.Lgs 101/2018, che i dati raccolti saranno trattati, anche con strumenti informatici, esclusivamente nell'ambito del procedimento per il quale la presente comunicazione viene resa.*

# *Allegati*:

- File excel allegato al paragrafo [\[5\]](#page-11-0) debitamente compilato.

Nel caso in cui il sindaco (o il suo delegato) coincida con la figura del gestore delle utenze per il comune, i dati della persona andranno riportati sia nei campi del file excel riferiti al nominante che in quelli del gestore.

L'indirizzo di provenienza della PEC dovrà essere tra quelli inclusi nell'elenco all'indirizzo web http://www.comuniverso.it/Comuni\_con\_PEC contenente la lista di "Comuni con P.E.C." avente come fonte ANCITEL S.p.A.- società di servizi per l'A.N.C.I. (Associazione Nazionale Comuni Italiani).

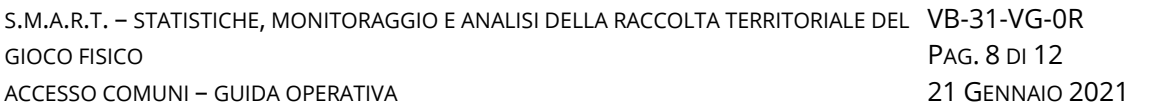

Esclusivamente in assenza dell'indirizzo di P.E.C. nel suddetto elenco, sarà possibile utilizzare un indirizzo alternativo verificabile da una fonte istituzionale (p.e. dovrà essere presente all'interno del sito web istituzionale del comune)

#### <span id="page-7-0"></span>**3.3 DELEGA DELL'AUTORIZZAZIONE DA PARTE DEL GESTORE**

A seguito della ricezione della P.E.C. e previa verifica della validità dei dati dichiarati nel file allegato, il gestore del comune verrà registrato sul sistema di accesso del Portale Unico Dogane e Monopoli (PUDM) con approvazione automatica.

Contestualmente, il gestore sarà autorizzato all'accesso all'applicativo S.M.A.R.T. e potrà quindi delegare ulteriori utenti attraverso l'opzione "*Delega Autorizzazioni*" della sezione "*Mio Profilo*", secondo il numero massimo di utenze previste per il proprio comune. Un eventuale superamento di tale limite sarà rilevato a livello applicativo, e pertanto occorrerà revocare le deleghe in eccedenza per permettere l'accesso a nuovi utenti.

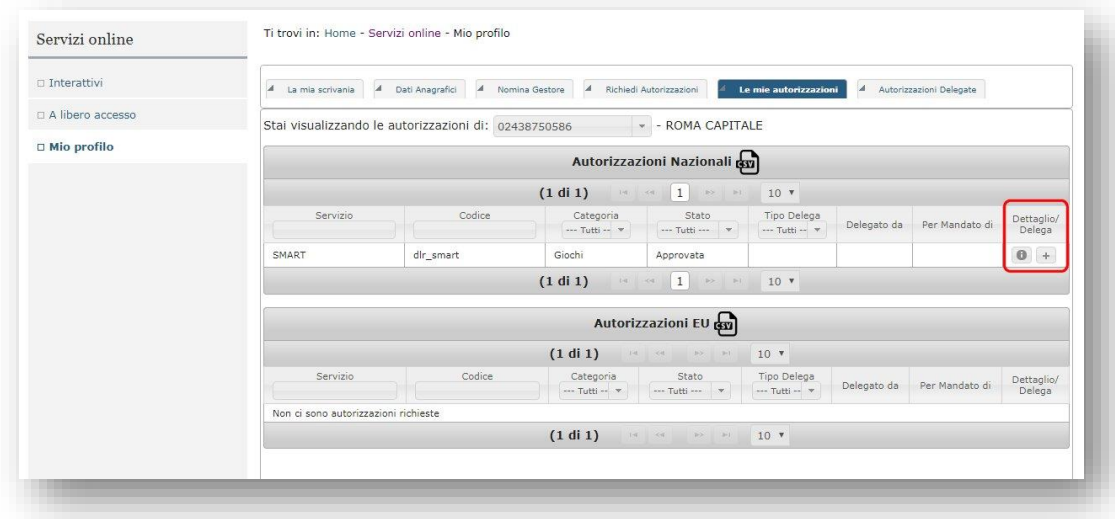

**N.B.** Quando un nuovo utente viene delegato da un gestore è necessario che l'utente delegato effettui un primo accesso alla funzionalità "Mio Profilo" per allineare l'anagrafica con le varie componenti del sistema. Quindi le azioni propedeutiche all'utilizzo dell'applicativo dopo aver ricevuta la delega sono le seguenti:

- accesso dell'utente sul PUDM;
- accesso alla sezione "*Mio Profilo*";
- logout;
- nuovo accesso.

Accedendo alla sezione "*Mio profilo*" sarà anche possibile aggiungere un indirizzo email alla propria anagrafica il quale potrà essere utilizzato dall'applicazione per spedire eventuali notifiche.

#### <span id="page-9-0"></span>**3.4 REVOCA DELL'AUTORIZZAZIONE DEGLI UTENTI DELEGATI**

Anche nel caso sia necessario revocare la delega ad un utente, sarà necessario utilizzare le apposite funzionalità della sezione "*Mio Profilo*".

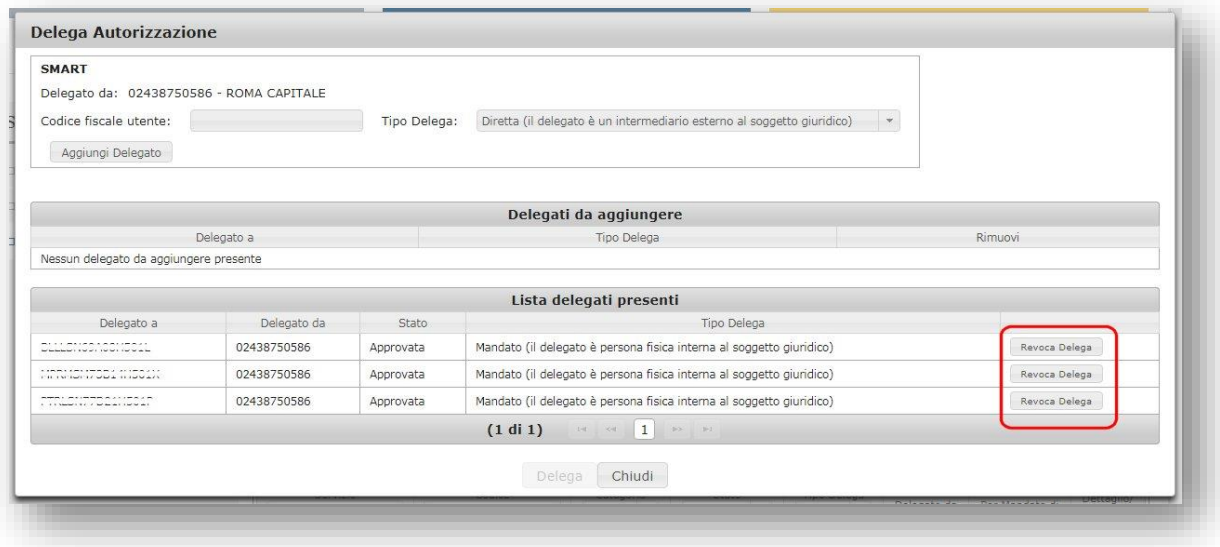

Selezionando l'opzione "+" della colonna "*Dettaglio/ Delega*" (vedi figura al par[.3.3\)](#page-7-0) verranno visualizzati gli utenti delegati per il proprio comune. Per revocare la delega sarà sufficiente premere il tasto "*Revoca Delega*" corrispondente all'utente da revocare.

## <span id="page-10-0"></span>**4. ASSISTENZA**

Tutte le richieste di assistenza riguardanti eventuali malfunzionamenti dell'applicazione devono essere effettuate al numero verde **800 217213**.

## <span id="page-11-0"></span>**5. ALLEGATI**

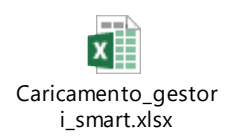